### **Setting Environment**

- 1. NSIS Install; Nullsoft Install System을 설치한다.
- 2. HM NIS Edit Install; HM NIS Edit를 설치한다
- 3. Install Plugins; 아래 플러그인을 NSIS 설치한 위치의 Plugins 디렉토리로 복사한다.
	- EnVar-Plugin
	- Nsis7z plug-in

# **Preparing Files**

- 설치 패키지를 위한 파일을 준비한다.
- NSIS Script file; 설치 패키지를 만드는 스크립트, \*.nsi
- Prepare files to install; 설치할 파일을 준비한다.
	- make 7z file into Input directory

```
 ├─tools
    -apache-maven-3.8.1
    -gradle-6.9.2
    │ ├─java
        │ │ └─java-1.8.0-openjdk-1.8.0.212-1
     │ ├─sts-4.7.1
     │ ├─VSCode-win32-x64-1.48.0
    │ ├─Git-2.37.0-64-bit.exe
    │ ├─node-v12.22.9-x64.msi
   -varn-1.22.19.msi-workspace
```
- Create Output Directory; 설치 패키지의 최종 결과 파일을 저장할 디렉토리를 생성한다.
- Structures; 설치 패키지를 위한 디렉토리 구조는 아래와 같다.

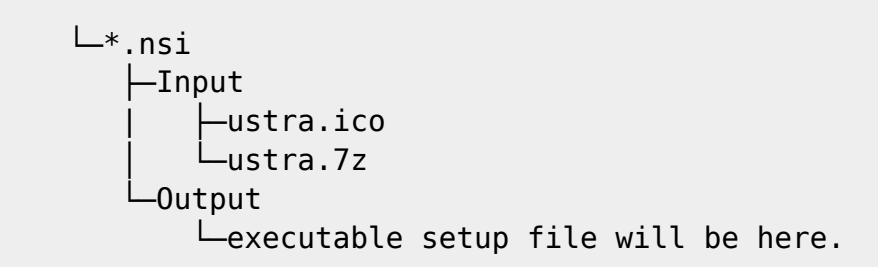

# **Scripts**

HM NIS Edit 를 실행한다.

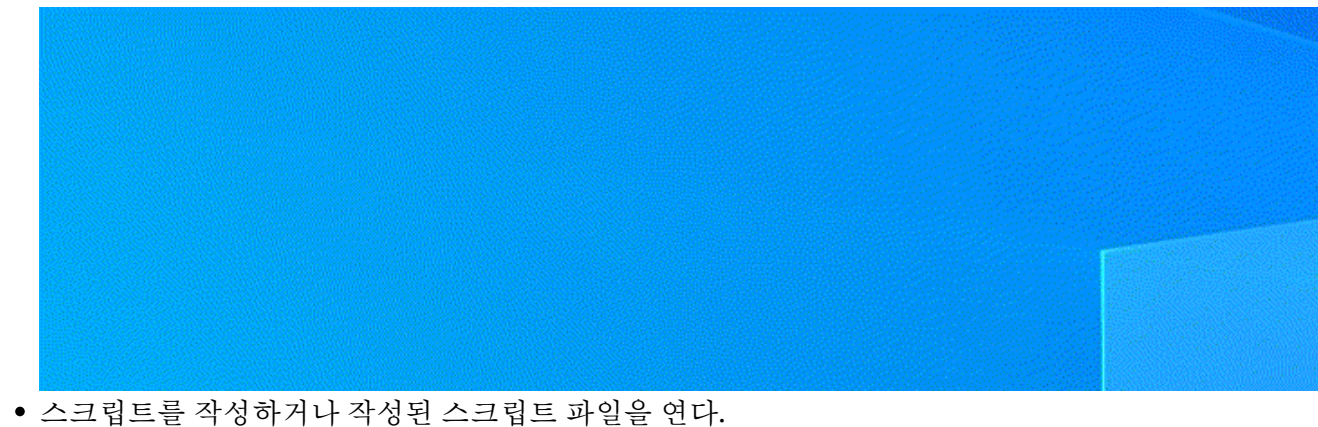

```
→ HM NIS Edit - [제목 없음 01]
                                                                      \Box\sim \times● 파일(F) 편집(E) 검색(S) 보기(V) 형식(O) 도구(T) NSIS(N) 창(W) 도움말(?)
                                                                         -5xDefault
     창 목록
        \ddot{\phantom{1}}■ 제목 없음 01
             삽입
칸: 1 - 줄: 1
; Script generated by the HM NIS Edit Script Wizard.
; HM NIS Edit Wizard helper defines
!define PRODUCT_NAME "U.STRA Framework 개발 환경"
!define PRODUCT VERSION "0.1"
!define PRODUCT UNINST KEY
"Software\Microsoft\Windows\CurrentVersion\Uninstall\${PRODUCT_NAME}"
!define PRODUCT UNINST ROOT KEY "HKLM"
; MUI 1.67 compatible ------
!include "MUI.nsh"
; MUI Settings
!define MUI ABORTWARNING
;!define MUI_ICON "${NSISDIR}\Contrib\Graphics\Icons\modern-
install.ico"
!define MUI ICON ".\Input\ustra.ico"
;!define MUI_UNICON "${NSISDIR}\Contrib\Graphics\Icons\modern-
uninstall.ico"
!define MUI UNICON ".\Input\ustra.ico"
```

```
; Welcome page
!insertmacro MUI_PAGE_WELCOME
; Directory page
!insertmacro MUI_PAGE_DIRECTORY
; Instfiles page
;!define MUI_FINISHPAGE_NOAUTOCLOSE
!insertmacro MUI_PAGE_INSTFILES
; Finish page
!insertmacro MUI_PAGE_FINISH
; Uninstaller pages
!insertmacro MUI_UNPAGE_INSTFILES
; Language files
!insertmacro MUI_LANGUAGE "Korean"
; MUI end ------
Name "${PRODUCT_NAME} ${PRODUCT_VERSION}"
OutFile ".\Output\Setup_UStra_Dev.exe"
;InstallDir "$PROGRAMFILES\U.STRA Framework 개발 환경"
InstallDir "C:\ustra_devtools"
ShowInstDetails show
ShowUnInstDetails show
; Global Variables --------
Var fileSTS4Ini
Var fileGitInstaller
Var fileNodejsInstaller
Var fileYarnInstaller
Function InitInstallers
   StrCpy $fileSTS4Ini "$INSTDIR\tools\sts-4.7.1\SpringToolSuite4.ini"
   StrCpy $fileGitInstaller "$INSTDIR\tools\Git-2.37.0-64-bit.exe"
   StrCpy $fileNodejsInstaller "$INSTDIR\tools\node-v12.22.9-x64.msi"
   StrCpy $fileYarnInstaller "$INSTDIR\tools\yarn-1.22.19.msi"
FunctionEnd
Function WriteSTS4IniFile
   ; Write SpringToolSuite4.ini file
   ;FileOpen $9 $INSTDIR\tools\sts-4.7.1\SpringToolSuite4.ini w ;
Opens a Empty File and fills it
  FileOpen $9 $fileSTS4Ini w ; Opens a Empty File and fills it
   FileWrite $9 "-startup$\r$\n\
plugins/org.eclipse.equinox.launcher_1.5.700.v20200207-2156.jar$\r$\n\
             --launcher.library$\r$\n\
plugins/org.eclipse.equinox.launcher.win32.win32.x86_64_1.1.1200.v20200
508-1552$\r$\n\
             -product$\r$\n\
             org.springframework.boot.ide.branding.sts4$\r$\n\
```

```
 --launcher.defaultAction$\r$\n\
             openFile$\r$\n\
             -vm$\r$\n\
             $INSTDIR\tools\java\java-1.8.0-
openjdk-1.8.0.212-1\bin\javaw.exe$\r$\n\
             -vmargs$\r$\n\
             -Dosgi.requiredJavaVersion=1.8$\r$\n\
             -Dosgi.dataAreaRequiresExplicitInit=true$\r$\n\
             -Xms256m$\r$\n-Xmx2048m$\r$\n\
             --add-modules=ALL-SYSTEM$\r$\n\
             -javaagent:$INSTDIR\tools\sts-4.7.1\lombok.jar$\r$\n\
             -Dfile.encoding=UTF-8$\r$\n"
   FileClose $9 ; Closes the filled file
FunctionEnd
Function AddEnvironmentVariablesInHKCU
   ; add Environment Variables
   EnVar::Check "temp" "NULL"
   Pop $0
   DetailPrint "EnVar::Check temp:NULL returned=|$0|"
   ; JAVA_HOME
  EnVar::AddValue "JAVA HOME" "$INSTDIR\tools\java\java-1.8.0-
openjdk-1.8.0.212-1"
   Pop $0
   DetailPrint "EnVar::AddValue JAVA_HOME returned=|$0|"
   ; GRADLE_HOME
  EnVar::AddValue "GRADLE HOME" "$INSTDIR\tools\gradle-6.9.2"
   Pop $0
   DetailPrint "EnVar::AddValue GRADLE_HOME returned=|$0|"
   ; MAVEN_HOME
   EnVar::AddValue "MAVEN_HOME" "$INSTDIR\tools\apache-maven-3.8.1"
   Pop $0
   DetailPrint "EnVar::AddValue MAVEN_HOME returned=|$0|"
FunctionEnd
Function AddPathsInHKCU
   ; add Paths
   EnVar::AddValueEx "Path" "%JAVA_HOME%\bin"
   Pop $0
  DetailPrint "EnVar::AddValue Path %JAVA HOME%\bin = |$0|" EnVar::AddValueEx "Path" "%GRADLE_HOME%\bin"
   Pop $0
  DetailPrint "EnVar::AddValue Path %GRADLE HOME%\bin = |$0|" EnVar::AddValueEx "Path" "%MAVEN_HOME%\bin"
   Pop $0
  DetailPrint "EnVar::AddValue Path %MAVEN HOME%\bin = 1$0|"
   ;DetailPrint "EnVar::Update HKLM JAVA_HOME returned=|$0|"
   ;EnVar::Check "NULL" "NULL"
   ;Pop $0
   ;DetailPrint "EnVar::Check write access HKCU returned=|$0|"
FunctionEnd
```

```
Function InstallGit
   ; Install git
; ExecWait "$INSTDIR\tools\Git-2.36.1-64-bit.exe"
   ExecWait $fileGitInstaller ;"$INSTDIR\tools\Git-2.37.0-64-bit.exe"
FunctionEnd
Function InstallNodejs
   ; Install Node.js v12.22.9
  $1f} $R0 == " ;ExecWait 'C:\Windows\SysWOW64\msiexec.exe /i "$INSTDIR\tools\node-
v12.22.9-x64.msi"'
     ExecWait 'C:\Windows\SysWOW64\msiexec.exe /i $fileNodejsInstaller'
   ${Else}
    ${IF} $R0 == "12.22.9" ; already installed, skip this step
     ${Else}
       ; uninstall different version and install v12.22.9 version
       ExecWait "C:\Windows\SysWOW64\msiexec.exe /x {C1B586E6-C075-42F3-
B7E4-0DE4222DEEC0}"
       ;ExecWait 'C:\Windows\SysWOW64\msiexec.exe i
"$INSTDIR\tools\node-v12.22.9-x64.msi"'
       ExecWait 'C:\Windows\SysWOW64\msiexec.exe i $fileNodejsInstaller'
     ${EndIf}
   ${EndIf}
FunctionEnd
Function InstallYarn
   ; Install Yarn
 ; ExecWait 'C:\Windows\SysWOW64\msiexec.exe /i
"$INSTDIR\tools\yarn-1.22.4.msi"'
   ExecWait 'C:\Windows\SysWOW64\msiexec.exe /i $fileYarnInstaller'
FunctionEnd
Function CreateDesktopShortcuts
   ; Create Desktop Shortcuts
   CreateShortCut "$DESKTOP\U.STRA Framework 개발 환경 - VSCODE.lnk"
"$INSTDIR\tools\VSCode-win32-x64-1.48.0\Code.exe"
   CreateShortCut "$DESKTOP\U.STRA Framework 개발 환경 - STS.lnk"
"$INSTDIR\tools\sts-4.7.1\SpringToolSuite4.exe" "-data
$INSTDIR\workspace"
FunctionEnd
Section "MainSection" SEC01
   SetOutPath "$INSTDIR"
   SetOverwrite ifnewer
   File ".\Input\ustra.7z"
   ; First above all, Extract Compressed file
  Nsis7z::ExtractWithDetails "$INSTDIR\ustra.7z" "Unpacking %s..."
   ; Set Variables to Install
   Call InitInstallers
```

```
 ; Set SpringToolSuite4.ini File
   Call WriteSTS4IniFile
   ; Install Utilities
   ; Install Node.js
   Call InstallNodejs
   ; Install Yarn
   Call InstallYarn
   ; Install Git
   Call InstallGit
   ; Set Environment Variables, HKEY_CURRENT_USER
   ; Add Environment Values; JAVA_HOME, GRADLE_HOME, MAVEN_HOME
   Call AddEnvironmentVariablesInHKCU
  ; Add Paths; %JAVA HOME%\bin, %GRADLE HOME%\bin, %MAVEN HOME%\bin
   Call AddPathsInHKCU
   ; Create Desktop Shortcuts for VSCode, STS4
   Call CreateDesktopShortcuts
   ; When installation completed, delete compressed file
   Delete "$INSTDIR\ustra.7z"
SectionEnd
Section -AdditionalIcons
   CreateDirectory "$SMPROGRAMS\U.STRA Framework 개발 환경"
   CreateShortCut "$SMPROGRAMS\U.STRA Framework 개발 환경\Uninstall.lnk"
"$INSTDIR\uninst.exe"
SectionEnd
Section -Post
  WriteUninstaller "$INSTDIR\uninst.exe"
 WriteRegStr ${PRODUCT_UNINST_ROOT_KEY} "${PRODUCT_UNINST_KEY}"
"DisplayName" "$(^Name)"
  WriteRegStr ${PRODUCT UNINST ROOT KEY} "${PRODUCT UNINST KEY}"
"UninstallString" "$INSTDIR\uninst.exe"
  WriteRegStr ${PRODUCT UNINST ROOT KEY} "${PRODUCT UNINST KEY}"
"DisplayVersion" "${PRODUCT_VERSION}"
SectionEnd
Function un.onUninstSuccess
   HideWindow
  MessageBox MB_ICONINFORMATION|MB_OK "$(^Name)는(은) 완전히 제거되었습니다."
FunctionEnd
Function un.onInit
   MessageBox MB_ICONQUESTION|MB_YESNO|MB_DEFBUTTON2 "$(^Name)을(를) 제거하
시겠습니까?" IDYES +2
  Abort
FunctionEnd
Section Uninstall
; Delete "$INSTDIR\uninst.exe"
```

```
; Delete "$INSTDIR\ustra.7z"
; Delete "$INSTDIR\tools\sts-4.7.1\SpringToolSuite4.ini"
   ; Delete environment variables
   ; JAVA_HOME
   ;EnVar::Delete "JAVA_HOME"
  EnVar::DeleteValue "JAVA HOME" "$INSTDIR\tools\java\java-1.8.0-
openjdk-1.8.0.212-1"
   ; GRADLE_HOME
   ;EnVar::Delete "GRADLE_HOME"
  EnVar::DeleteValue "GRADLE HOME" "$INSTDIR\tools\gradle-6.9.2"
   ; MAVEN_HOME
   ;EnVar::Delete "MAVEN_HOME"
  EnVar::DeleteValue "MAVEN HOME" "$INSTDIR\tools\apache-maven-3.8.1"
   EnVar::Delete ""
   ; Delete Path
   EnVar::DeleteValue "Path" "%JAVA_HOME%\bin"
   EnVar::DeleteValue "Path" "%GRADLE_HOME%\bin"
   EnVar::DeleteValue "Path" "%MAVEN_HOME%\bin"
  Delete "$SMPROGRAMS\U.STRA Framework 개발 환경\Uninstall.lnk"
   Delete "$DESKTOP\U.STRA Framework 개발 환경 - VSCODE.lnk"
   Delete "$DESKTOP\U.STRA Framework 개발 환경 - STS.lnk"
   RMDir "$SMPROGRAMS\U.STRA Framework 개발 환경"
   RMDir /r "$INSTDIR"
 DeleteRegKey ${PRODUCT_UNINST_ROOT_KEY} "${PRODUCT_UNINST_KEY}"
   SetAutoClose true
SectionEnd
```
# **Build & Test**

Build; 작성한 스크립트를 빌드한다. 오류가 없으면 설치 파일이 생성된다.

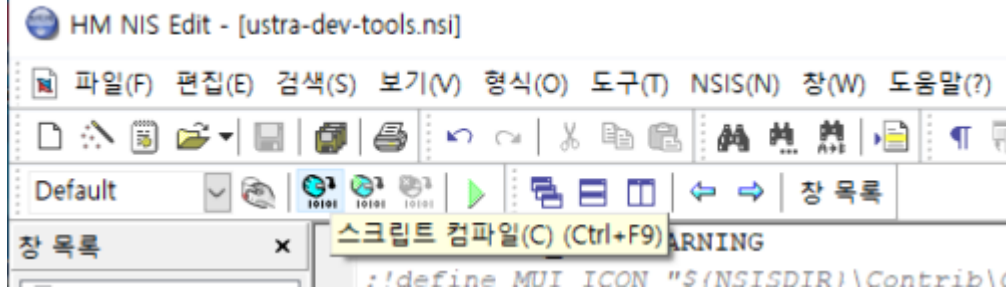

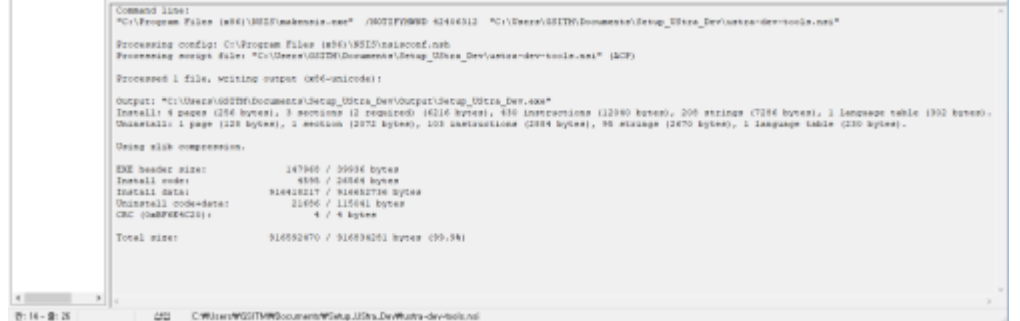

- Test on Windows
	- 설치 테스트를 위한 Windows 운영체제를 준비한다; 포맷 후 Windows만 설치한 PC 혹은 Hyper-V, VMWare, Virtual Box 등의 가상 머신에 Windows 설치. (가능한 한 응용 프로그램을 설치하지 않은 Windows 운영체제를 추천)
	- 준비한 Windows 운영체제에 빌드한 설치 파일을 복사한다.
	- 설치 파일을 이용하여 프로그램을 설치한다.
	- 설치한 프로그램 동작을 확인한다.
		- SpringToolSuite4
		- VSCode
		- Node.js
		- Yarn
		- Git
	- 시스템 환경 변수 편집 혹은 CMD 등에서 환경 설정 내용을 확인한다; JAVA\_HOME, GRADLE HOME, MAVEN HOME, Path
	- 확인 후 의도한 대로 설치되지 않았으면 스크립트 수정 후 빌드 → 테스트를 다시 진행하고, 의 도한 대로 설치되었다면 다른 Windows 시스템에도 테스트 진행하여 확인한다. 다시 테스트를 진행하기 전에 반드시 이전 설치 및 설정된 내역을 리셋한다. (Uninstall, Windows 복귀 등)
	- 확인이 완료되면 배포한다.

#### **References**

- 개발 환경 및 관련 리소스는 아래의 링크에서 확인할 수 있다.
	- [NSIS Download](https://nsis.sourceforge.io/Download)
	- o [NSIS Users Manual](https://nsis.sourceforge.io/Docs/)
	- o [NSIS Wiki](https://nsis.sourceforge.io/Wiki/)
	- [HM NIS EDIT: A Free NSIS Editor/IDE](http://hmne.sourceforge.net/)
	- Nsis7z plguin
	- [EvVar Plugin for NSIS](https://github.com/GsNSIS/EnVar)
	- [NSIS](https://opentutorials.org/module/3650/21851) [사용자 설명서](https://opentutorials.org/module/3650/21851) [@opentutorials.org](https://opentutorials.org/module/3650/21851)

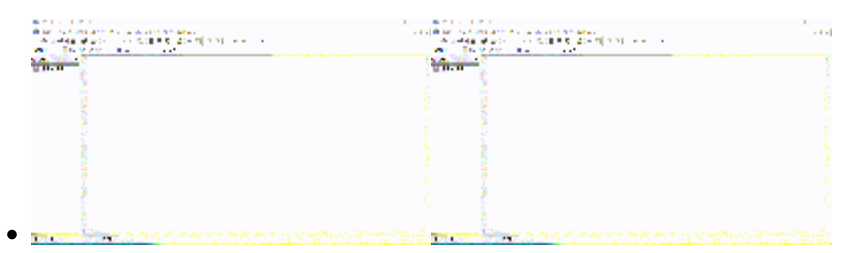

From: <https://theta5912.net/> - **reth**

Permanent link: **<https://theta5912.net/doku.php?id=public:computer:nsis&rev=1658298118>**

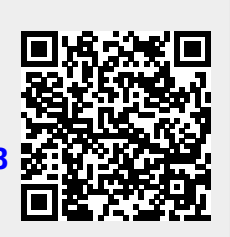

Last update: **2022/07/20 15:21**